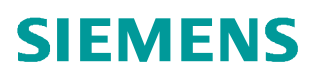

常问问题  **06/2017**

# BOP20 调试 DCP

DCP, DC-DC 变换器,调试

**http://support.industry.siemens.com/cs/cn/zh/view/109748162**

Unrestricted

# Copyright ⊚ Siemens<br>AG Copyright year<br>All rights reserved

# 目录

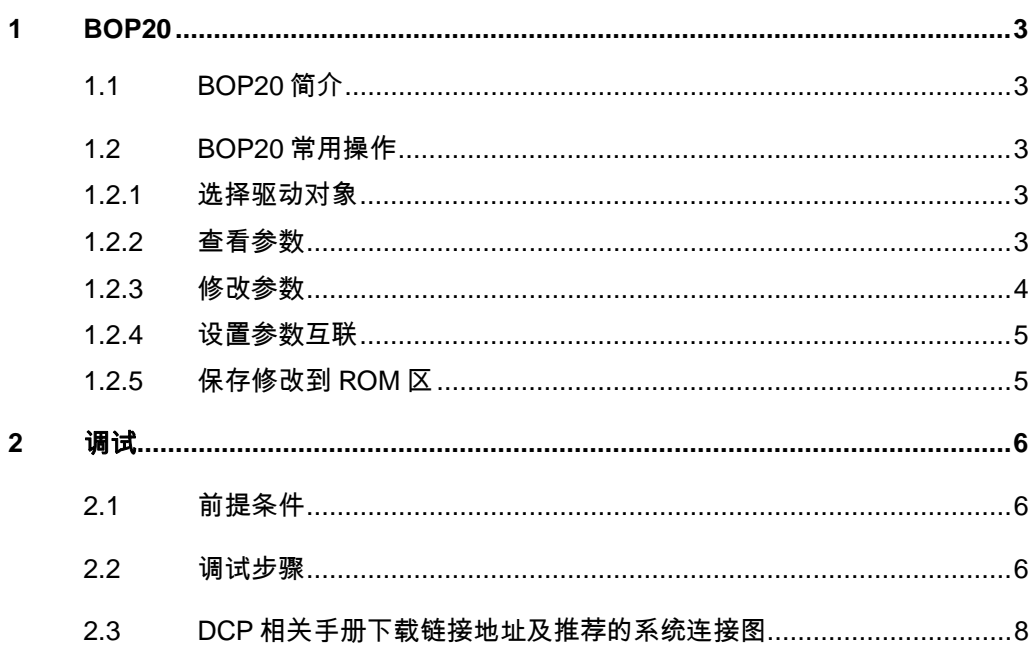

## <span id="page-2-5"></span><span id="page-2-0"></span>**1 BOP20**

### **1.1 BOP20** 简介

<span id="page-2-1"></span>SINAMICS DCP 标配有 BOP20,使用 BOP20 可以方便快捷的完成 DCP 装置 的基本调试。

#### **BOP20** 可以实现以下功能:

- § 显示和修改参数
- § 控制设备的启动和停止
- § 故障诊断

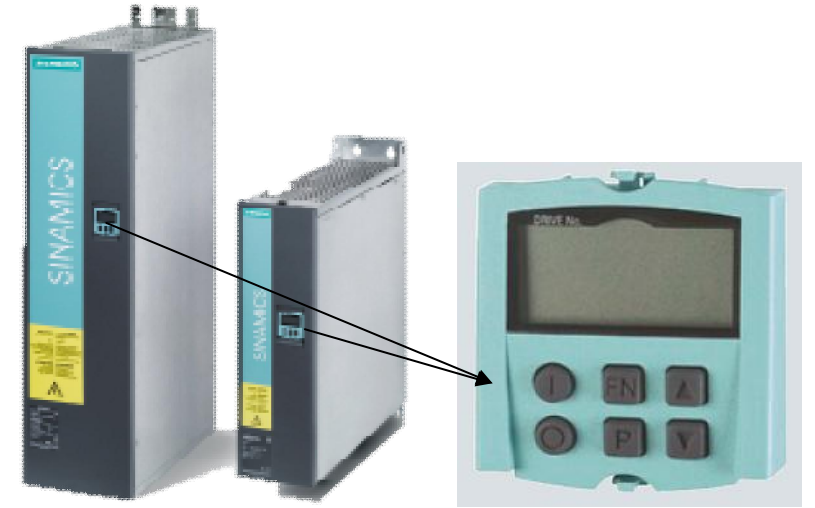

图 1-1 SINAMICS DCP 基本操作面板 BOP20

#### <span id="page-2-2"></span>**1.2 BOP20** 常用操作

#### **1.2.1** 选择驱动对象

#### 步骤:例如选择驱动对象"**01**"

- <span id="page-2-3"></span>Ø 同时按"FN 键"+"向上键",此时 BOP20 左上角数字开始闪烁
- Ø 按"向上键"或"向下键"将数值调节为"01"
- Ø 按"P 键"确认

<span id="page-2-4"></span>说明: 在基本配置的 DCP 中, 控制单元 CU 的驱动对象号为"01", 功率部件 DC CTRL 的驱动对象号为"02"

#### **1.2.2** 查看参数

#### 步骤:例如查看 **p0003** 参数

**>** 查看参数手册, 确认 p0003 参数属于 CU(驱动对象"01"):

Copyright ⊚ Siemens<br>AG Copyright year<br>All rights reserved Copyright ã Siemens AG Copyright year All rights reserved

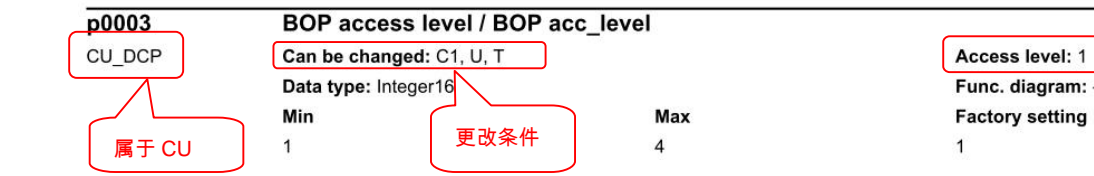

图 1-2 p0003 参数说明

- Ø 按前述操作步骤,选择驱动对象"01"
- Ø 按"向上键"或"向下键"将参数号调节到 p0003
- <span id="page-3-0"></span>Ø 按"P 键"确认即可查看 p0003 当前值,出厂设置值为 1

#### **1.2.3** 修改参数

#### 步骤:例如修改 **p0003=3**

- Ø 按前述操作步骤查看 p0003 参数值
- Ø 按"FN 键",面板上显示的数值开始闪烁
- Ø 按"向上键"或"向下键"将数值调节到 3
- Ø 按"P 键"确认

#### 步骤:例如修改 **p0840=r53010.00**

Ø 查看参数手册,确认 p0840 参数所属的驱动对象、修改权限等信息:

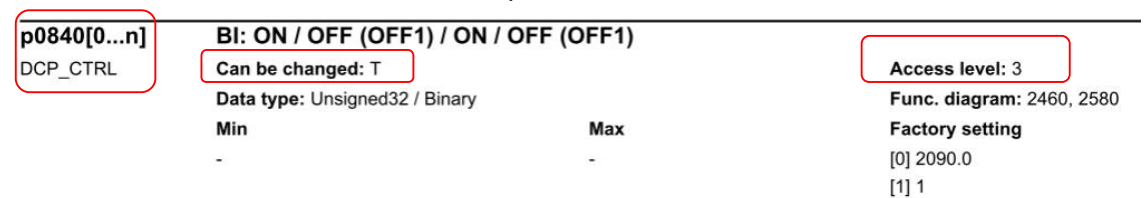

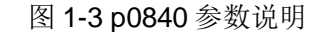

- **▷ 按前述操作步骤, 先设置 p0003=3、p0010=0**
- Ø 按前述操作步骤,查看 p0840 参数值,显示为出厂设置"2090.00"。 面板屏幕的右上角显示为"02"
- > 按" FN 键", 面板显示为" 2900.00", 屏幕的右上角会显示" L1", 指示屏幕左边还有1位数没有显示出来,内容为"02090.00"的高位数 "0"。可通过按"FN 键"来移动闪烁位,将高位数显示出来。当前数 值的最右位开始闪烁
- Ø 按"向上键"或"向下键"来调节数值,按"FN 键"来调节数值的闪烁 位,再按"向上键"或"向下键"来调节数值。重复此操作数次,直至 将数值修改为"53010.00"
- Ø 按"P 键"确认修改

#### **1.2.4** 设置参数互联

#### 步骤:例如设置驱动对象"**02**"中的故障复位,参数互联 **p2103=r53010.06**

<span id="page-4-0"></span>**>** 查看参数手册,确认 P2103、 R53010 参数的相关信息

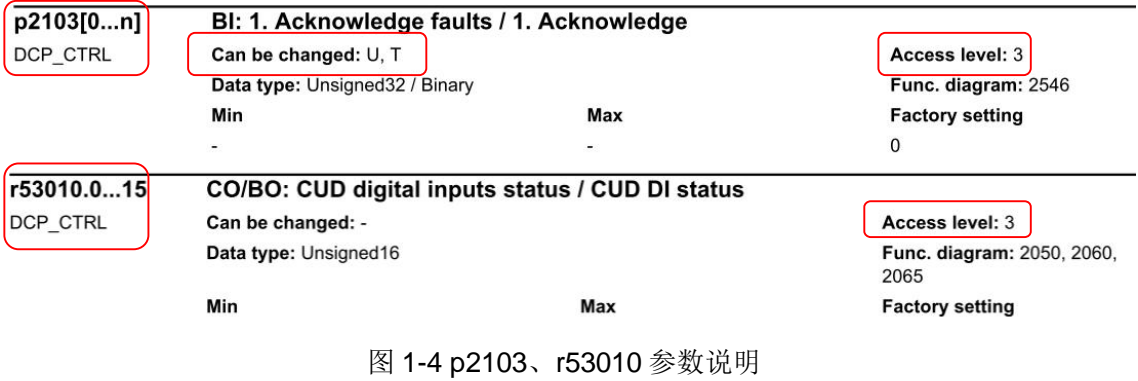

- Ø 按前述操作,选择驱动对象"02",查看 p2103 参数值,面板显示为 "00000.0"
- Ø 按"FN 键",屏幕右上角的"00"开始闪烁,这两位数表示要连接的参 数所属的驱动对象号。由于要互联的参数 r53010 属于驱动对象" 02", 因此按"向上键"将右上角数值调节为"02"
- > 按" FN 键", " 0000.00"的最右位开始闪烁, 按"向上键"或"向下 键"调节数值: 再按" FN 键"调节数值的闪烁位, 按"向上键"或"向 下键"来调节数值。重复以上操作数次,直至将数值修改为 "53010.06"。在此操作过程中,屏幕右上角也会有"R1"、" L1" 之类的提示信息,指示当前显示内容的右侧或左侧还有未显示的内容, 可通过按"FN 键"来移动闪烁位,将其显示出来,与前述内容类似。
- Ø 按"P 键"确认。

注意,不要将互联的参数设置成了"r53010.60"。

#### **1.2.5** 保存修改到 **ROM** 区

<span id="page-4-1"></span>当参数有改动时,面板上会有提示信息"S"。如果需要将改动保存到装置的 ROM 区,可以按如下操作:

Ø 长按"P 键"直到屏幕开始闪烁,设备开始保存参数。当屏幕不再闪烁, 没有" S"标志后,表示保存操作完成。

Copyright © Siemens<br>AG Copyright year<br>All rights reserved Copyright ã Siemens AG Copyright year All rights reserved

#### <span id="page-5-0"></span>**2** 调试

#### **2.1** 前提条件

<span id="page-5-2"></span><span id="page-5-1"></span>Ø 设备已安装完毕、可以上电,DCP 两侧直流电源已经连接。

#### **2.2** 调试步骤

#### 恢复出厂设置:

选择驱动对象"01"

设置 p9=30

p976=1, 按" P键"确认

如果要彻底删除用户数据,可设置

p9=30

p976=200, 按" P键"确认

参数设置完成后装置会重新启动,重启完成后 BOP20 显示"O 7.1"

#### 设置参数权限:

选择驱动对象"01" 设置 p0003=3 (专家) 设置 p0004=0 (所有参数) 选择驱动对象"02" 设置 p0010=0 (Ready 准备)

#### 设置安装海拔高度:

选择驱动对象"02" 设置 p55100=安装海拔高度 设定设备的安装海拔高度,当设备安装海拔高度大于 2000m,需要执行电流和 电压的降容。

#### 设置控制的源:

p840 启动/停止信号源 推荐的设置: P840=r2090.0 (接收来自现场总线的第一个字的 bit 0 位) 详细信息参考 SINAMICS DCP 参数手册功能图 2460 p852 使能操作信号源 推荐的设置:P852=1 详细信息参考 SINAMICS DCP 参数手册功能图 2460

#### 设置预充电模式:

#### **p55350** 预充电类型

Copyright © Siemens<br>AG Copyright year<br>All rights reserved Copyright ã Siemens AG Copyright year All rights reserved

- 1 side1 使用预充电电阻进行预充电, side2 泵升方式
- 2 side2 使用预充电电阻进行预充电, side1 泵升方式
- 3 两侧均 使用预充电电阻进行预充电(先充电 side1,再充电 side2)
- 4 两侧均 使用预充电电阻进行预充电(先充电 side2, 再充电 side1)

#### **p55352** 预充电目标值信号源

只有当 P55352=1 或者 2 时, 这个信号源才有意义 推荐的设置:P55352=r2090[2] (接收来自现场总线的第三个字) 详细信息参考 SINAMICS DCP 参数手册功能图 6835 **p55355 [0]**和**[1] side1** 或 **side2** 最大的预充电持续时间 工厂设定值:100ms 30KW 装置:推荐 65ms 120KW 装置:推荐 600ms **p55356 [0]**和**[1] side1** 或 **side2** 预充电接触器在直流主接触器闭合后持续的最 大时间

工厂设定值:100ms

#### 输入欠压**/**过压保护数据:

#### 输入侧(**side1**)欠压保护

p55130, 欠压保护阈值下限

p55131, 欠压保护阈值上限

#### 输入侧(**side1**)过压保护

p55132, 过压保护阈值下限

p55133, 过压保护阈值上限

#### 输出侧(**side2**)欠压保护

p55140, 欠压保护阈值下限

p55141, 欠压保护阈值上限

#### 输出侧(**side2**)过压保护

p55142, 过压保护阈值下限

p55143, 过压保护阈值上限

#### 注:

欠压/过压保护功能用于保护电池和直流母线(DC link),更多详细内容请参见 闭环控制章节(232页)的电压限幅

#### 电流控制设置

p55050, 电流设定的信号源(默认设定值=r2050[1]) p55060, 电流设定的意义 (10=电抗器电流, 11=side1 电流, 12=side2 电, 20= 功率) p55220 [0]和[1] 正电流或负电流 电流控制器的比例增益 Kp (默认值=0.200) p55221 [0]和[1] 正电流或负电流 电流控制器的积分时间 Tn (默认值=5.000)

#### 电压控制设置:

p54105 激活电压控制信号源(默认值=0) p54100 电压设定信号源(默认值=100%) p54141 正电流限幅信号源(默认值=r52002[0]=200%) p54142 负电流限幅信号源(默认值=r52004[0]=-200%) p54125 电压控制器比例增益 Kp (默认值=2.000) p54126 电压控制积分时间 Tn (默认值=0.30ms)

#### 保存参数(**copy RAM to ROM**):

- Ø 方法 1:长按"P 键"至屏幕开始闪烁, 当面板左上角的"S"消失,表 明参数保存成功。
- > 方法 2: p0977=1 设置后自动复位到 0, 当面板左上角的" S"消失, 表明参数保存成功。

至此,使用 BOP20 调试 DCP 的基本过程完成。如果需要完成更复杂的操作, 可参考 DCP 操作手册。

注:

只有当保存参数步骤完成后才能执行对控制单元的断电操作,例如:在开始保存 参数后,只有当 p0977 的值变为 0 后才能执行断电操作,否则会造成设置的参 数丢失。

#### **2.3 DCP** 相关手册下载链接地址及推荐的系统连接图

<span id="page-7-0"></span>参数手册:<https://support.industry.siemens.com/cs/ww/en/view/99007204> 操作说明: <https://support.industry.siemens.com/cs/ww/en/view/109480223>

Copyright © Siemens<br>AG Copyright year<br>All rights reserved Copyright ã Siemens AG Copyright year All rights reserved

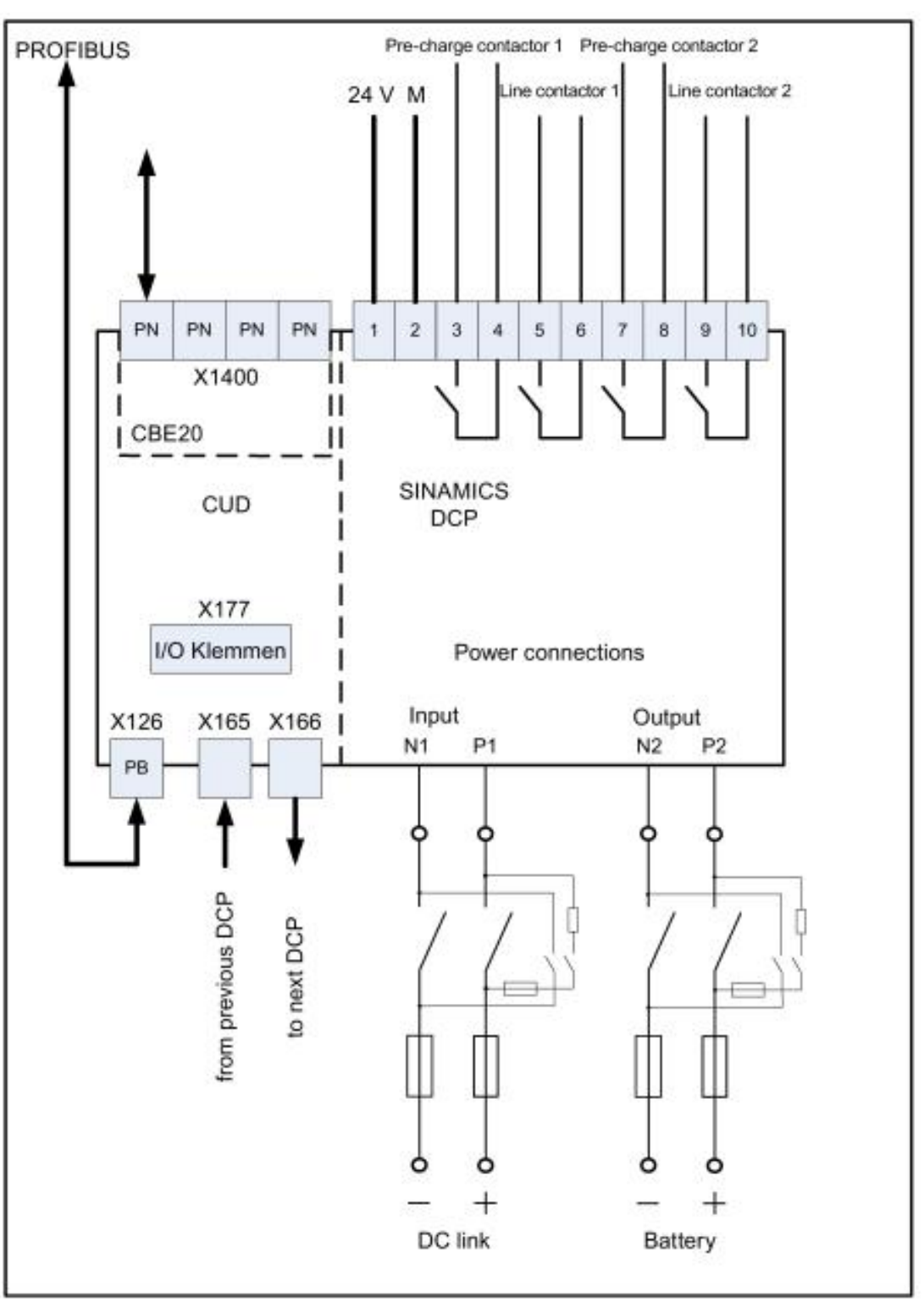

图 2-1 推荐的系统连接图